# 物联型**-**如何用 **U** 盘或 **SD** 卡下载工程 **V1.0**

**Technical Note**

工程技术笔记

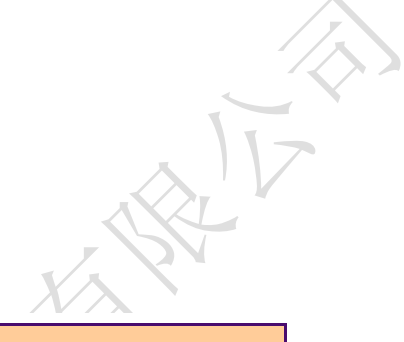

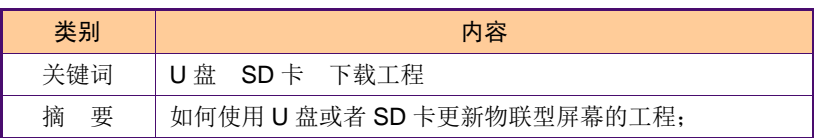

广州大彩光电科技有限公司

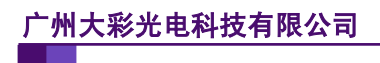

#### 修订历史

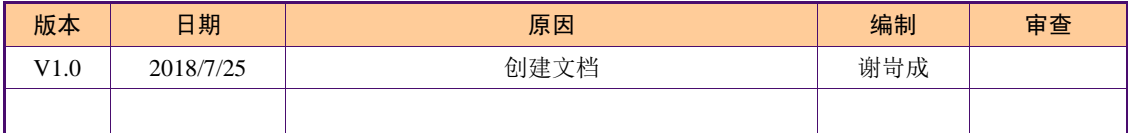

### 销售与服务

#### 广州大彩光电科技有限公司

- 电 话:020-82186683
- 传 真:020-82187676
- Email: hmi@gz-dc.com (公共服务)
- 网 站:www.gz-dc.com
- 地 址:广州高新技术产业开发区玉树工业园富康西街 8 号 C 栋 303 房

官网零售淘宝店: [https://gz-dc.taobao.com](https://gz-dc.taobao.com/)

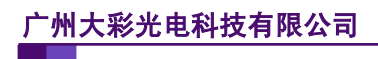

### 目 录

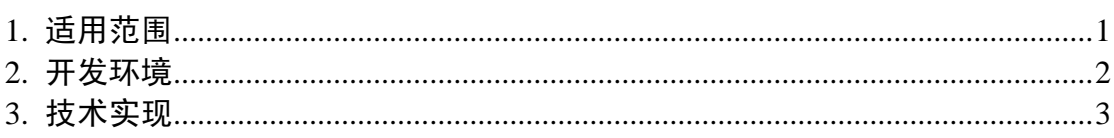

## <span id="page-4-0"></span>**1.** 适用范围

文档适合物联型串口屏产品。

### <span id="page-5-0"></span>**2.** 开发环境

1、 VisualTFT 软件版本:V3.0.0.959 及以上版本;

版本查看: 打开 VisualTFT, 点击帮助->关于 VisualTFT 可以查看当前软件版本号; 最新版本可登陆 [www.gz-dc.com](http://www.gz-dc.com/) 进行下载

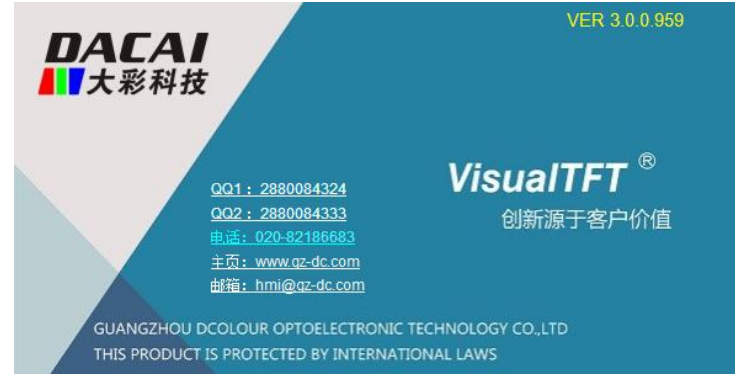

2、 串口屏硬件版本:

物联型:V3.0.301.XXX 及以上;

版本查看:(1) 查看屏幕背面版本号贴纸。

(2) VisualTFT 与屏幕联机成功后,右下角显示的版本号。

#### <span id="page-6-0"></span>**3.** 技术实现

物联型屏幕可以支持用 U 盘或者 SD 卡来下载工程,操作步骤都是一样的,相应步骤如 下:

首先,创建的工程必须以物联型型号为准,与相应硬件对应,如图 [3-1](#page-6-1) 所示;

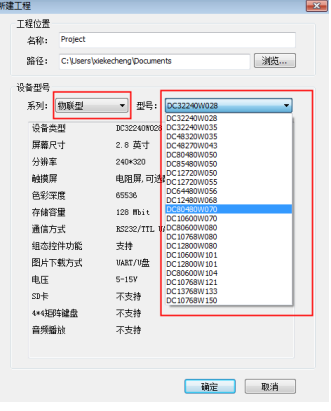

图 3-1 创建物联型工程

<span id="page-6-1"></span>然后,用户在对里面的工程界面编辑完毕之后,点击 **前**编译工程,接着点击 <sup>588</sup> ,如 图 [3-2](#page-6-2) 所示;

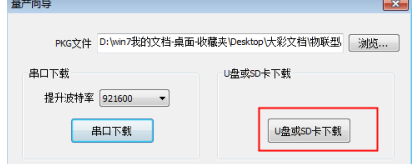

图 3-2U 盘/SD 卡下载

<span id="page-6-2"></span>点击"U 盘或 SD 卡下载", 会出现如图 [3-3](#page-6-3) 所示的窗口, 然后将里面的文件全部拷贝 到 SD 卡的根目录下;

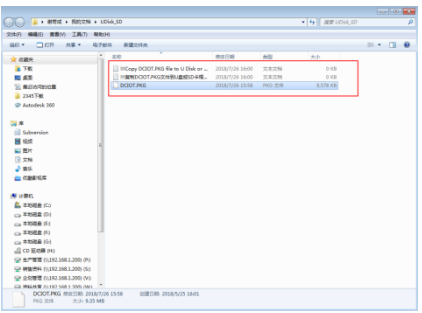

图 3-3U 盘/SD 卡文件

<span id="page-6-3"></span>最后, 将 U 盘/SD 卡插入到屏幕卡槽里面, 上电, 下载成功会出现如图 [3-4](#page-7-0) 所示的下 载界面。注意:用于工程下载的 U 盘必须是没有做过电脑启动盘的, U 盘/SD 卡的存储格式 是 FAT32; 建议使用的 U 盘容量不超过 32G, SD 卡的容量不超过 8G。

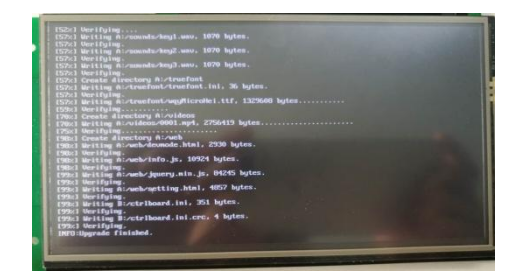

图 3-4 下载界面

<span id="page-7-1"></span><span id="page-7-0"></span>屏幕正常下载的话,下载完成之后,屏幕会显示工程界面,如图 [3-5](#page-7-1) 所示。

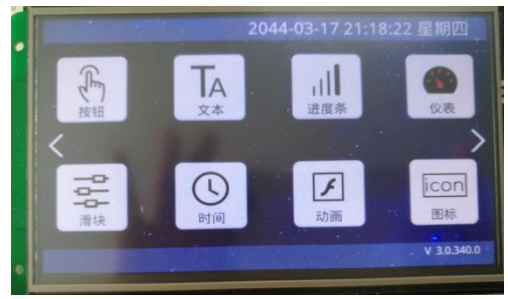

图 3-5 物联型工程界面